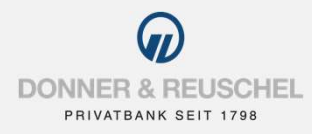

# A N LEITUNG ERSTANMELDUNG IM DONNER & REUSCHEL ONLINE-BANKING MIT DEM<br>ANLEITUNG ERSTANMELDUNG IM DONNER & REUSCHEL ONLINE-BANKING MIT DEM<br>**NETKEY UND SM@RT-TAN PLUS** NETKEY UND SM@RT-TAN PLUS

**1988**<br>
INTERTRESCHEL<br>
INTERTRESTANMELDUNG IM DONNER & REUSCHEL ONLINE-BANKING MIT DEM<br>
INFORMATIONEN ZURID SMORT-TAN PLUS<br>
Informationen zu sm@rt-TAN plus<br>
Informationen zu sm@rt-TAN plus<br>
Informationen zu sm@rt-TAN plus<br> BEI SCRUSCHEL<br>
PENYSPARE SERUSCHEL<br>
MILE ITUNG ERSTANMELDUNG IM DONNER & REUSCHEL ONLINE-BANKING MIT DEM<br> **NETKEY UND SM@RT-TAN PLUS**<br>
Bei sm@rt-TAN plus generieren Sie speziell für eine Transaktion eine TAN mit einem TAN-INTER & REUSCHEL<br>
PRIVATANK SEIT 1791<br>
INTETTATEY UND SMORT-TAN PLUS<br>
Informationen zu smort-TAN plus<br>
Bei smort-TAN plus Verfahren hinterlegten girocard.<br>
Das ist line Ausgangssituation<br>
Univerfahren nutzen.<br>
Verfahren nu

### Das ist Ihre Ausgangssituation

SIE A REUSCHEL<br>
FRINCETT THE REUSCHEL<br>
FRINCETT THE REVIEW ONLY THE REVIEW ONLINE-BANKING MIT DEM<br>
Den Singert-TAN plus<br>
Informationen zu sm@rt-TAN plus<br>
Informationen zu sm@rt-TAN plus<br>
Informationen zu sm@rt-TAN plus<br>
Si Verfahren nutzen.

# Sie haben folgende Dinge vorliegen:

- **NetKey-Anschreiben**
- **Computer, Smartphone oder Tablet mit Internetzugang**
- die durch die Bank zugesandte Erst-Zugangs-PIN
- TAN-Generator
- girocard

Folgen Sie nun einfach unserer Anleitung.

# 2. ERSTANMELDUNG IM ONLINE-BANKING

# Anmeldung im OnlineBanking

# Aufruf OnlineBanking

Gehen Sie auf unsere Homepage www.donner-reuschel.de und rufen Sie das OnlineBanking auf.

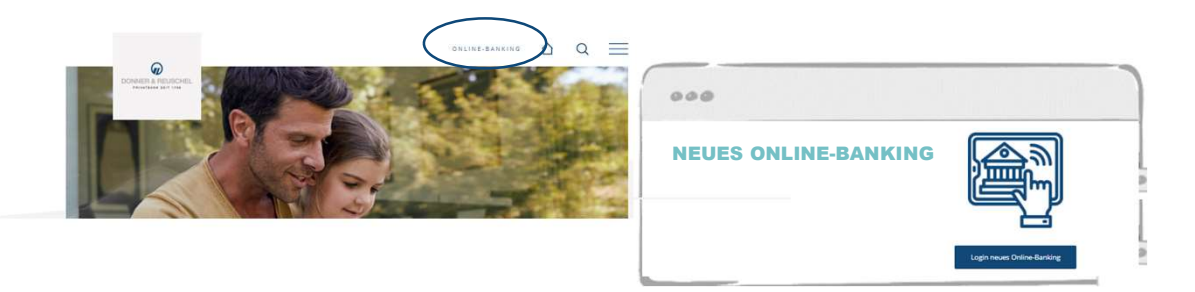

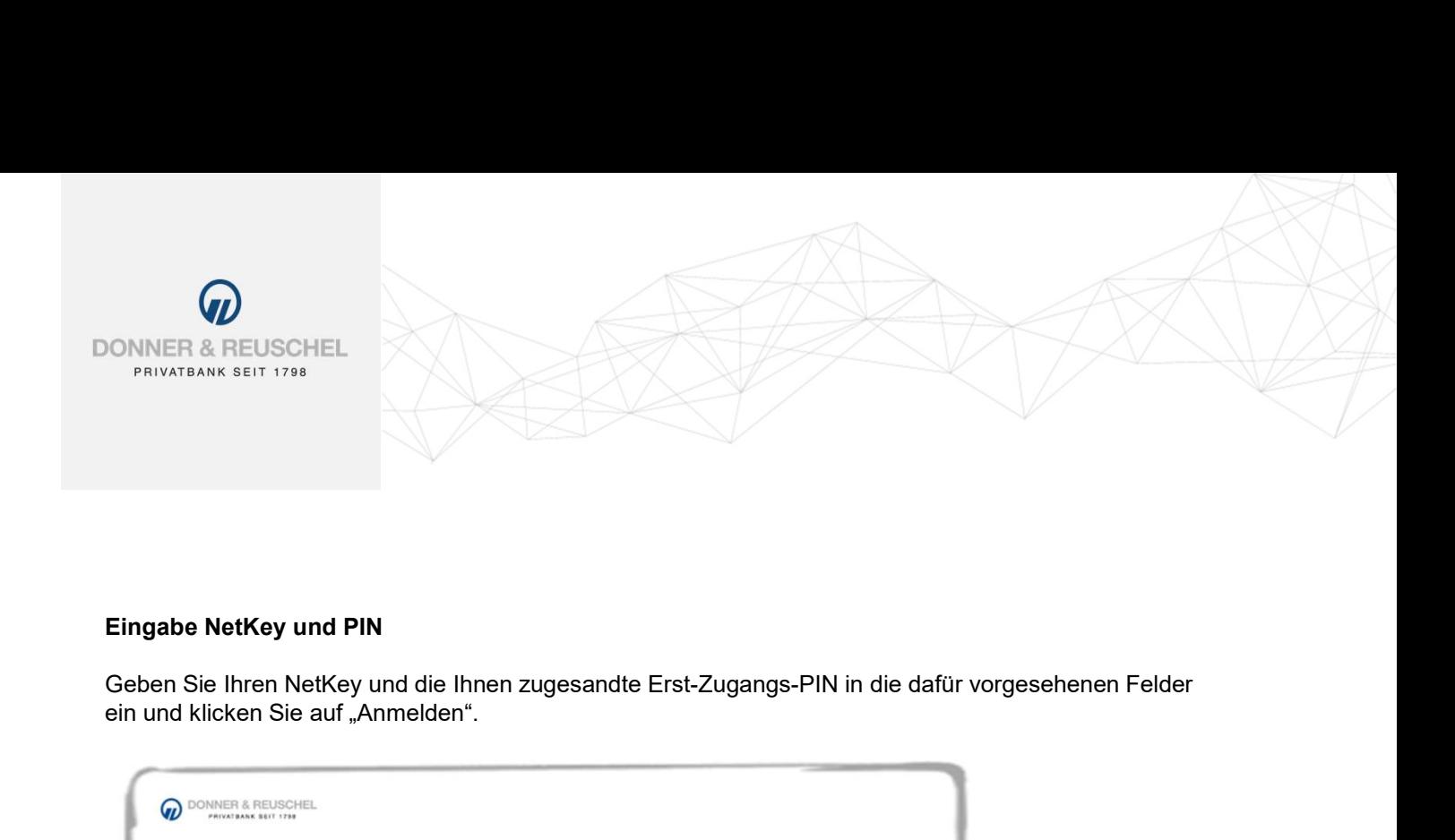

ein und klicken Sie auf "Anmelden".

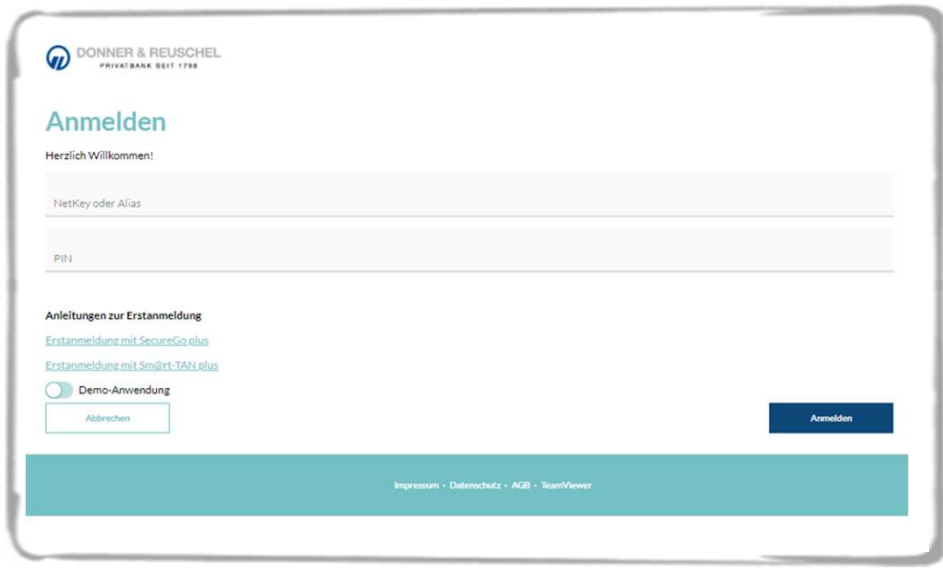

# Änderung Erst-Zugangs-PIN und TAN-Freigabe

### Änderung Ihrer Erst-Zugangs-PIN in Ihre persönliche PIN

Jetzt werden Sie aufgefordert, Ihre Erst-Zugangs-PIN in eine persönliche PIN zu ändern. PIN PIN-Änderung

Geben Sie zunächst bei "Aktuelle PIN" die PIN-Nummer ein, die Sie per Post erhalten haben. Anschließend vergeben Sie eine neue PIN und bestätigen diese im Feld "Wiederholung neue PIN". Nach erfolgter Eingabe klicken Sie auf den Button Nachfolg Mederholung neue PIN "Eingaben prüfen".

Regeln für die neue PIN: Mindestens 8, maximal 20 Stellen. Die PIN muss entweder rein numerisch sein oder mindestens einen Großbuchstaben und eine Ziffer enthalten.

### Erlaubter Zeichensatz:

- Buchstaben (a-z und A-Z, incl. Umlaute und ß)
- Ziffern (0-9)
- Die Sonderzeichen @!%&/=?\*+;:,.\_-

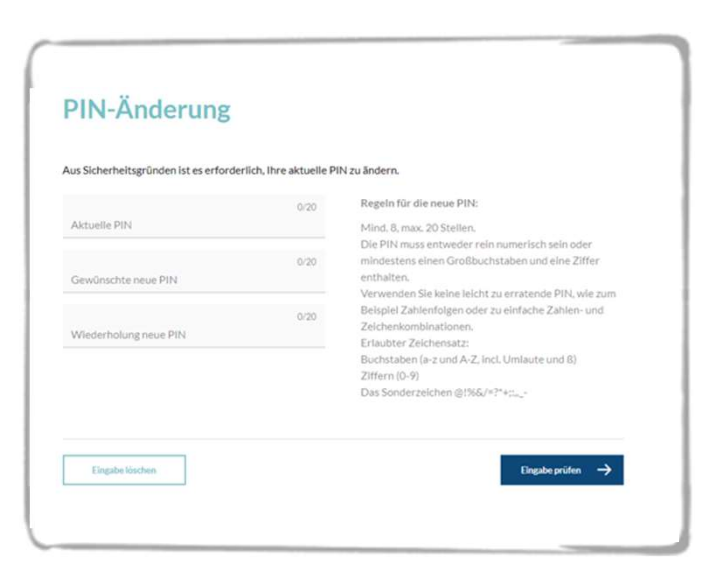

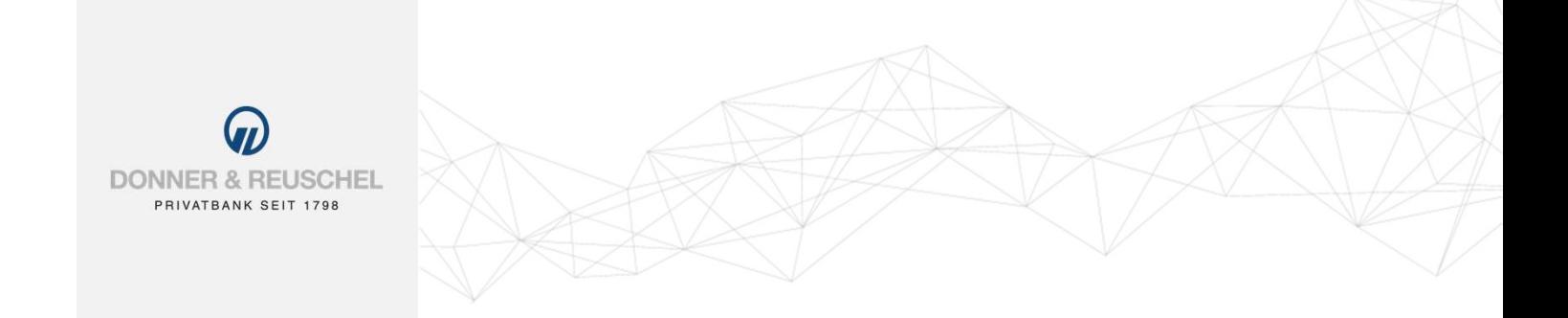

### TAN-Freigabe im ausgewählten Verfahren

Die Änderung der PIN muss mit einer TAN-Nummer bestätigt werden. Dazu wählen Sie zuerst die gewünschte Variante aus und folgen dann den Hinweisen am Bildschirm.

Nach erfolgreicher Übertragung wechselt die Anzeige Ihres TAN-Generators auf "Service Funktionen". Bitte bestätigen Sie dies mit "OK" auf dem TAN-Generator. Anschließend zeigt der TAN-Generator die TAN für die PIN-Änderung. Bitte geben Sie diese TAN wieder in das entsprechende Feld ein und klicken Sie dann auf "OK".

Nach einer erneuten Anmeldung mit Ihrer neu vergebenen PIN steht Ihnen nun das

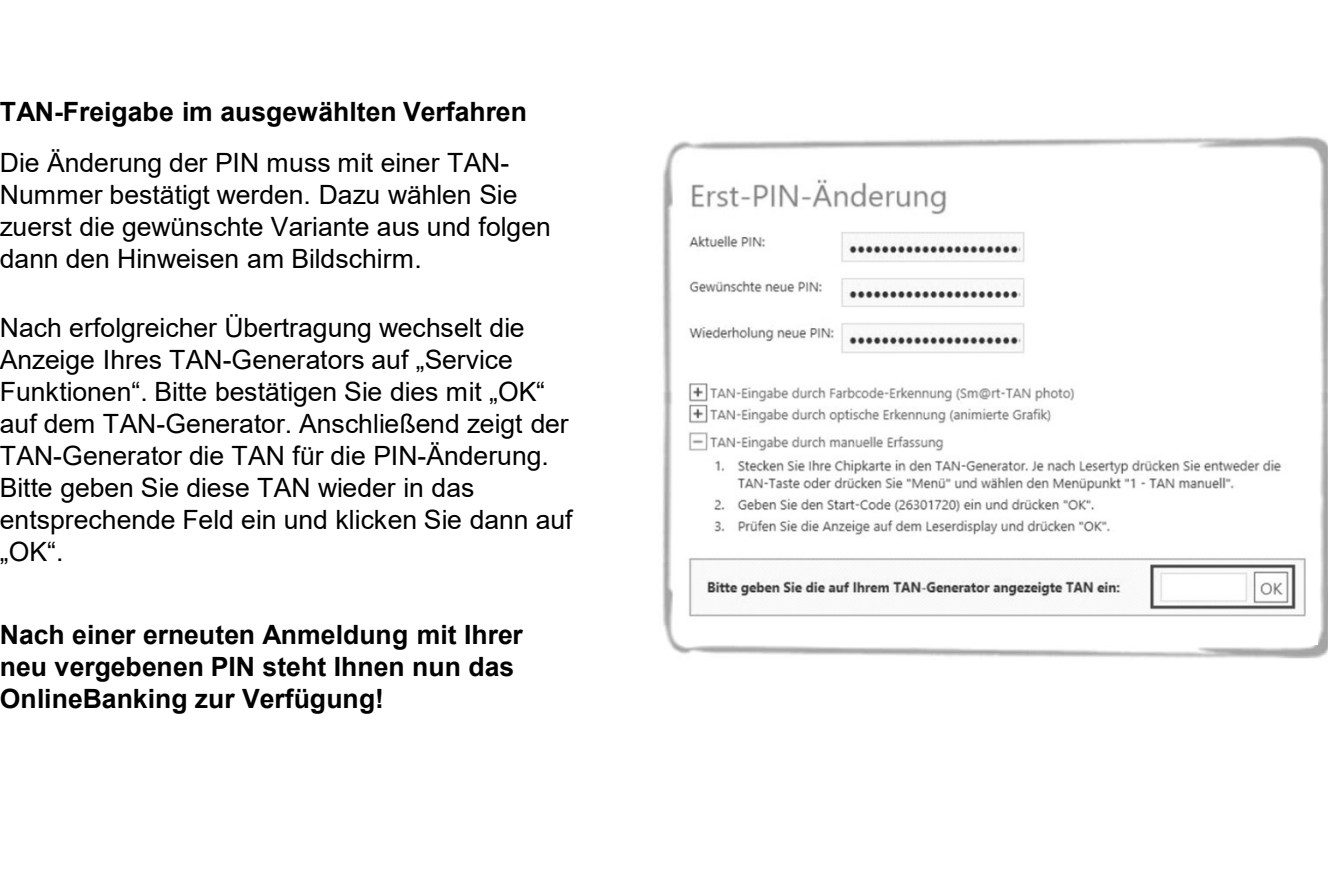